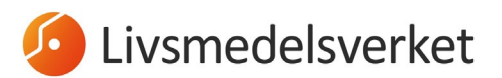

1 (14) 2024-01-29

# CHED-manual

Alla livsmedel av animaliskt ursprung, samt sammansatta livsmedel, vissa vegetabiliska livsmedel och köksredskap från Kina och Hong Kong som ska importeras till Sverige från ett land utanför EU, ska anmälas för kontroll till en av Livsmedelsverkets gränskontrollstationer.

Förhandsanmälan av en sändning sker genom att du fyller i en hälsoinförselhandling, ett så kallat CHED (Common Health Entry Document) för animaliska och sammansatta livsmedel (CHED-P) eller vegetabiliska livsmedel eller köksredskap (CHED-D) i det EU-gemensamma webbsystemet TRACES.NT.

Denna manual tar upp hur du fyller i ett CHED-dokument gällande import av livsmedel. Mer detaljerade manualer (på engelska) för ifyllande av ett **CHEDdokument** finner du på denna hemsida:

[https://webgate.ec.europa.eu/IMSOC/tracesnt-help/Content/en/documents](https://webgate.ec.europa.eu/IMSOC/tracesnt-help/Content/en/documents-certificates/ched.html)[certificates/ched.html](https://webgate.ec.europa.eu/IMSOC/tracesnt-help/Content/en/documents-certificates/ched.html)

Mer detaljerad information om vad som ska fyllas i varje fält finner du dessutom i del I av bilaga II till förordning (EU) 2019/1715.

#### **Innehåll**

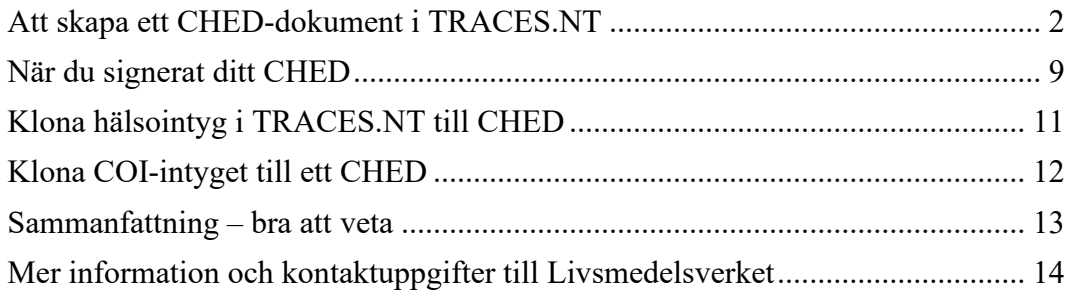

2024-01-29

#### <span id="page-1-0"></span>**Att skapa ett CHED-dokument i TRACES.NT**

Du loggar in på TRACES.NT på denna sida: <https://webgate.ec.europa.eu/tracesnt/login>

På startsidan längst upp till vänster hittar du fliken "Documents", och väljer "Hälsoinförselhandling":

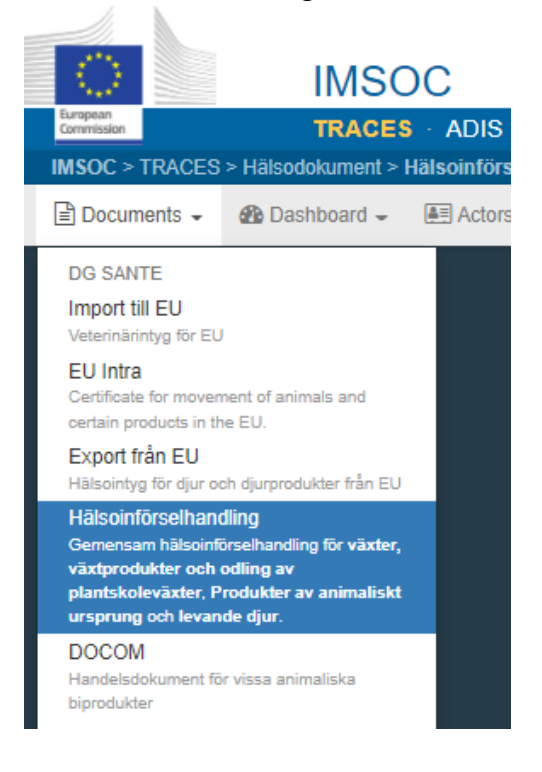

Tryck sedan på "Skapa ny hälsoinförselhandling":

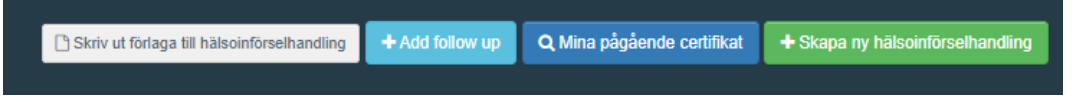

Du ska nu välja vilken typ av hälsoinförselhandling som din import avser – välj "CHED-D" för vegetabiliska livsmedel eller köksredskap och

"Hälsoinförselhandling för djurprodukter" för livsmedel med animaliskt ursprung:

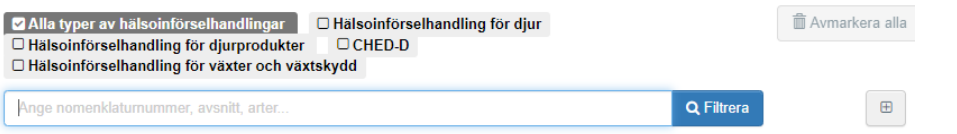

Se till att ha varukod (KN-nummer/HS/commodity code/Tariff code) och det latinska namnet på alla produkter som finns i sändningen. Via Tullverkets

2024-01-29

webbplats kan du söka efter varukoder både i text och nummer [http://tulltaxan.tullverket.se.](http://tulltaxan.tullverket.se/)

Leta fram korrekt KN-nummer och kryssa den typ av CHED som du önskar skapa. Klicka därefter på "Utförd". Omfattas flera KN-nummer av intyget, klickar du i samtliga och väljer sedan "Utförd".

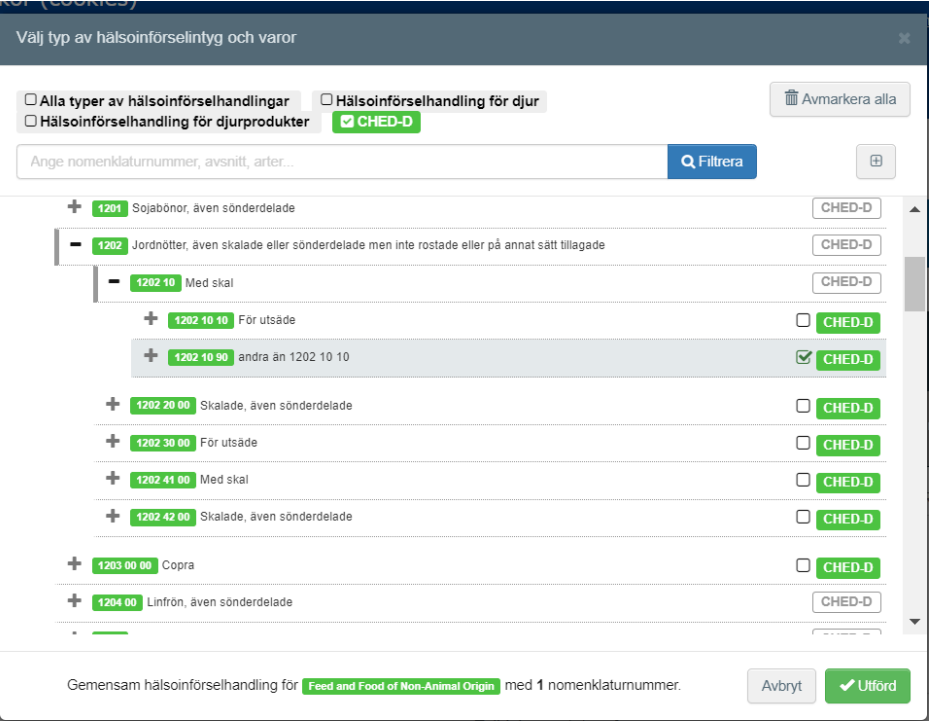

Nu kommer du in i själva CHED-dokumentet. De fält som är markerade med en röd asterisk är obligatoriska att fylla i. Utan information i dessa fält kan du inte färdigställa ditt CHED.

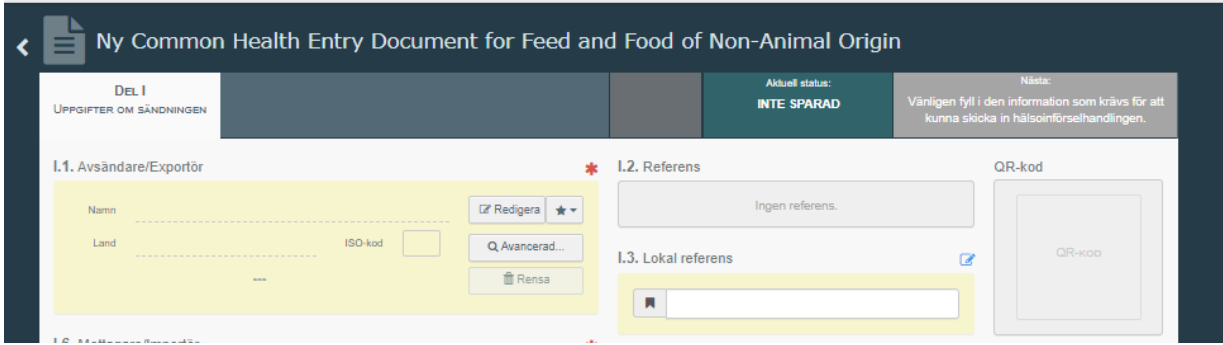

**I fält I.1** fyller du i avsändare/exportör. Välj land först för att enklare hitta rätt avsändare. Sök sedan fram anläggningen (skriv in hela eller del av namnet eller anläggningsnummer när sådant finns). Observera att du ibland kan behöva scrolla för att se den knappen. Använd "Avancerad" för att göra en utförligare sökning.

Om en avsändare inte finns i systemet behöver du skapa en ny operatör. Det gör du under knappen "Skapa en ny operatör", som blir tillgänglig först när du gjort en noggrann sökning under "Avancerad". Detta för att undvika att dubbletter skapas i systemet.

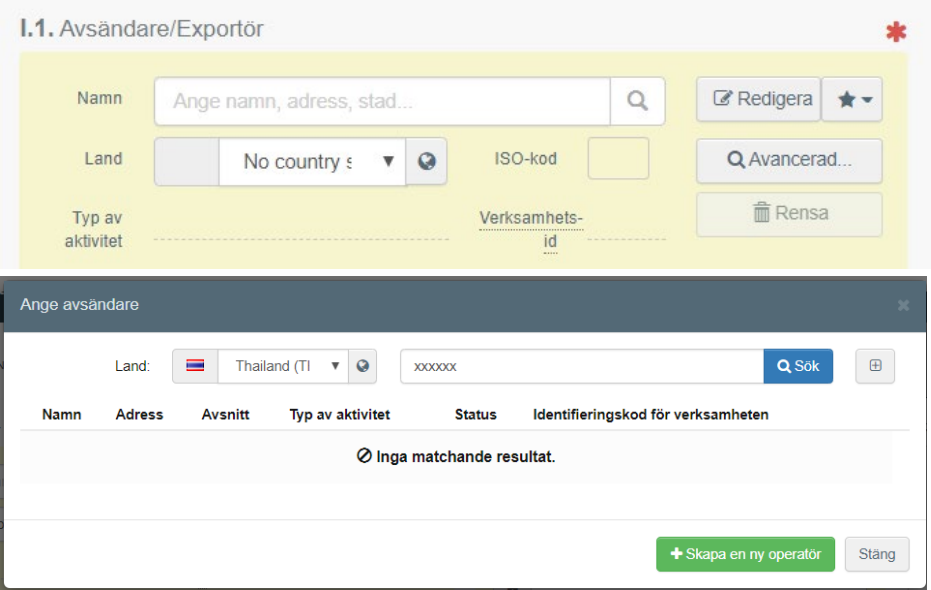

Observera att ursprungsanläggningar som producerar animaliska livsmedel inte kan läggas in i systemet av dig som ansvarig aktör för sändningen – dessa läggs in av EU-kommissionen och ska finnas valbara i TRACES.NT om de är godkända.

**I fält I.4** väljer du aktuell gränskontrollstation. När du är inloggad som lastansvarig/ansvarig aktör föreslår systemet automatiskt den gränskontrollstation du är kopplad till, men du kan givetvis ändra till den gränskontrollstation dit sändningen anländer. För livsmedel väljer du en av nedan gränskontrollstationer. Det är viktigt att du väljer den station som slutar på SLV (Livsmedelsverket), så att sändningen inte kopplas till fel kontrollmyndighet.

- Göteborg (port) SEGOT1-SLV
- Helsingborg (port) SEHEL1-SLV
- Stockholm Arlanda (airport) SEARN4-SLV
- Stockholm Norvik (port) SESTO1-SLV
- Södertälje (port) SESOE1P-SLV
- Gävle port SEGAV1-SLV

2024-01-29

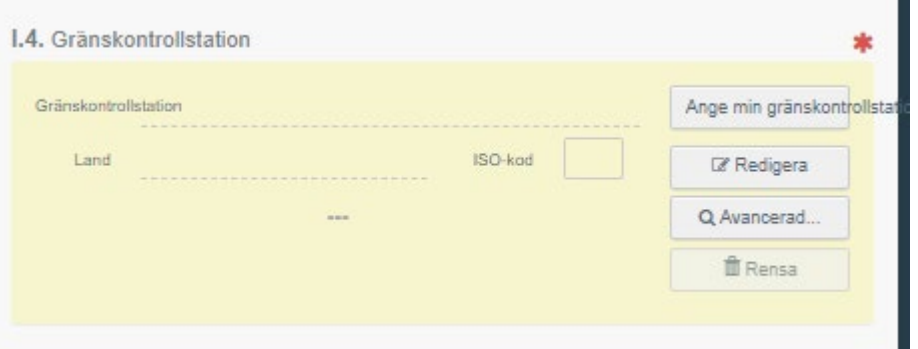

**I fält I.6** anges uppgifter om mottagare/importör.

Om importören inte finns, klickar du på "Skapa en ny operatör", som blir valbar efter att du gjort en avancerad sökning. Fyll i alla obligatoriska fält (markerade med röd asterisk). Klicka sedan på "Add activity section" och välj:

- **Om du skapar ett CHED-P**: I rullistan "Välj avsnitt" väljer du "Veterinär – Importer (IMP)"
- **Om du skapar ett CHED-D**: I rullistan "Välj avsnitt" väljer du "Feed and Food of Non-Animal Origin"

Klicka på "Lägg till verksamhet" och välj "Importer" i rullistan "Välj aktivitet". Klicka därefter på spara/skapa.

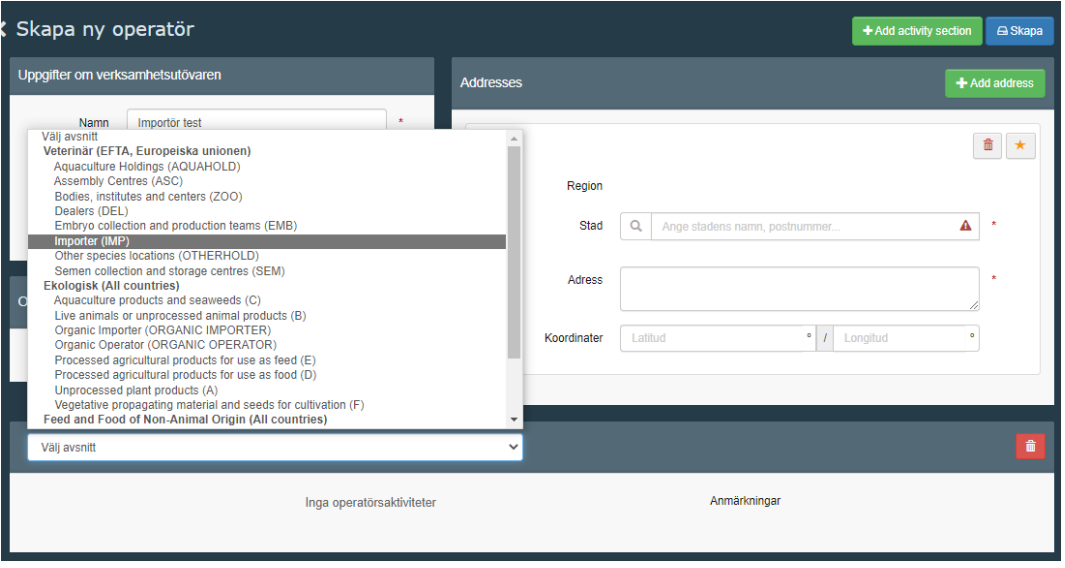

**I fält I.7** anges destinationsplats – d.v.s. den plats där sändningen kommer levereras för slutlig lossning. Observera att det inte är gränskontrollstationen som ska anges här (förutom vid särskilda undantag då sändningen ska delas upp).

> **I fält I.8** anges uppgifter om den operatör som är ansvarig för sändningen. D.v.s. samma aktör som undertecknar i fält I.35 (kan ibland vara samma som aktören i fält I.6.), även kallad ansvarig aktör. När du är inloggad som ansvarig för lasten fylls detta fält i automatiskt.

**I fält I.9** (åtföljande dokument) ska du lägga in information om aktuella dokument för sändningen. Dokument som bör bifogas:

- B/L, packlista, faktura eller annat handelsdokument där vara, mängd, vikt och avsändar-/ursprungsland framgår
- Hälsointyg/privatintyg och/eller analysresultat i aktuella fall

Om varan du ska importera är ekologisk ska du här länka CHED-dokumentet till aktuellt ekologiskt kontrollintyg (COI-intyg). Du kan även klona aktuellt COIintyg direkt till ett CHED, se den engelska manualen för detaljer kring detta.

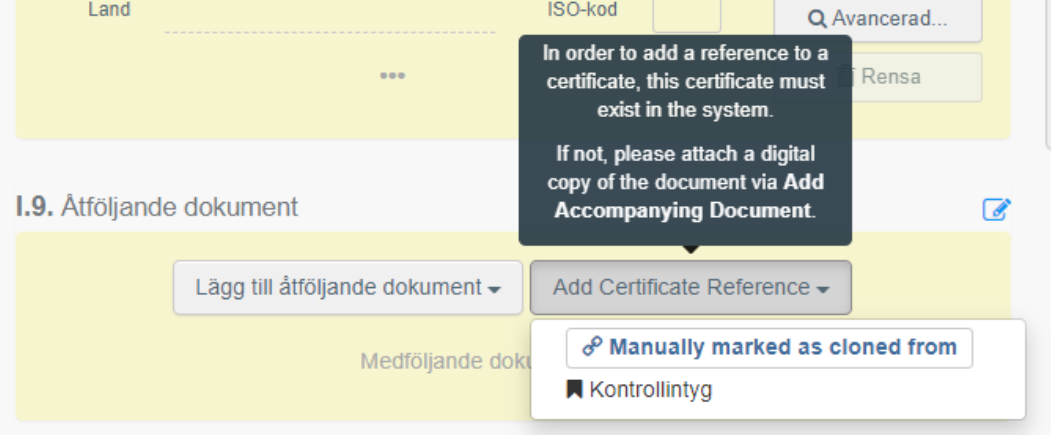

**I fält I.10** fyller du i när sändningen beräknas vara framme vid den införselort där gränskontrollstationen är belägen.

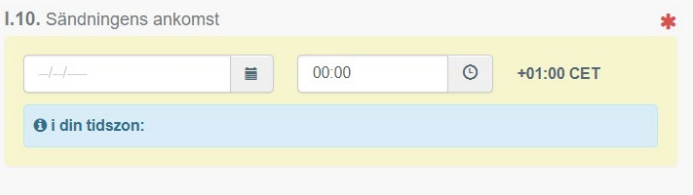

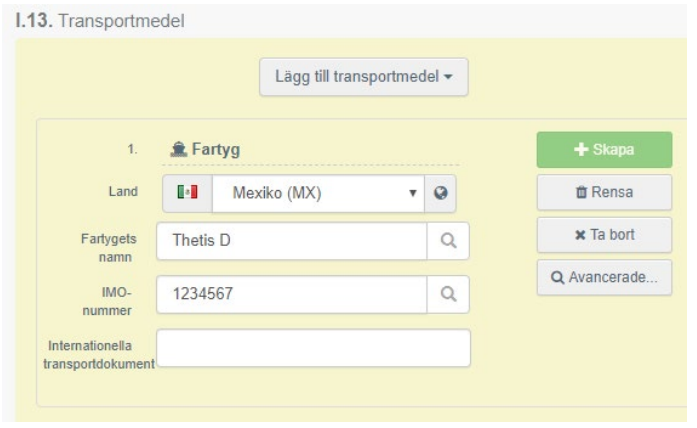

**I fält I.13** anger du vilket transportmedel sändningen kommer med:

**I fält I.14** anges avsändarland.

**I fält I.16** anges transportförhållanden.

**I fält I.17** anges containernummer och förseglingsnummer. Flera nummer kan anges. Bokstäver och siffror i containernumret ska anges utan mellanrum eller bindestreck (se nedan exempel). Klicka i boxen "Official seal" om förseglingsnumret anges i hälsointyget.

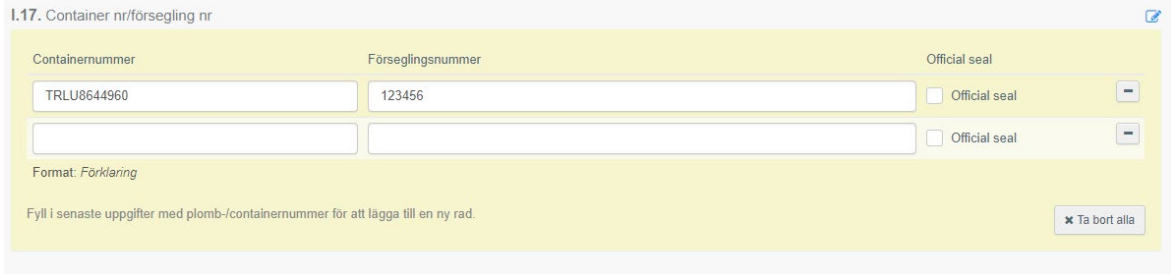

**I fält I.18-I.26** anges vad varorna är avsedda att användas som samt syfte.

**I fält I.31** kan du justera informationen om varan/varorna. Här anges även ursprungsanläggning för animaliska produkter, samt ursprungsland för vegetabiliska produkter.

Observera att samtliga rutor med röd asterisk måste vara ifyllda. Klicka på "Show optional columns" för att få upp samtliga rutor och fyll i så mycket som möjligt för att underlätta kontrollen.

#### LIVSMEDELSVERKET 8 (14)

Avdelningen för livsmedelskontroll Enheten för kontroll av livsmedelsföretag och gränskontroll

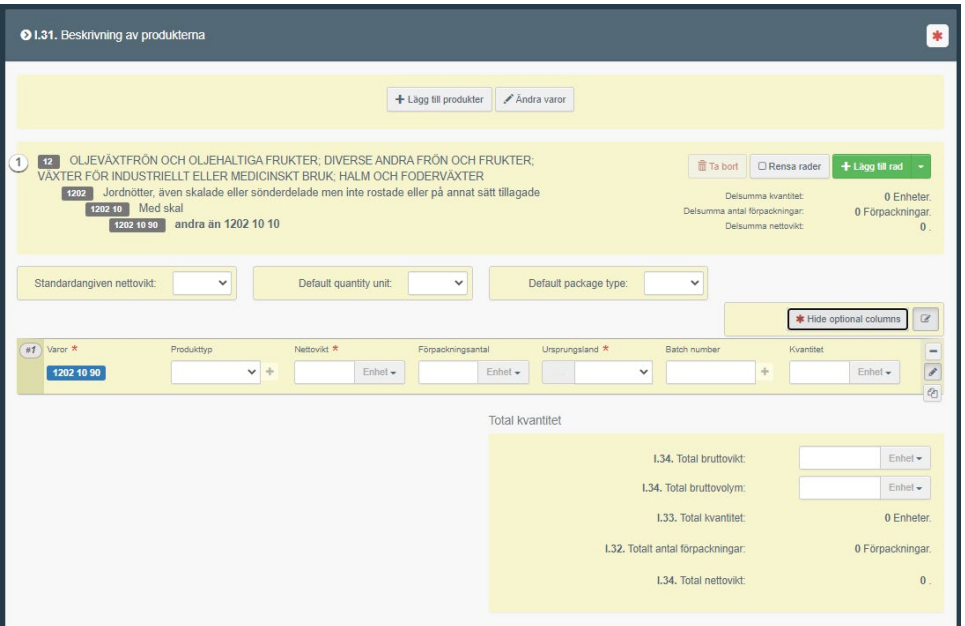

Om sändningen är ekologisk – ska detta anges i rutan "Produkttyp":

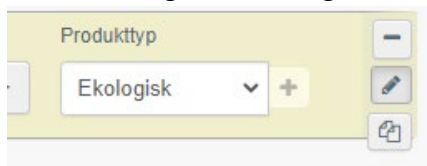

Om varan är ett sammansatt livsmedel ska det i rutan produkttyp anges vilken typ av sammansatt livsmedel det handlar om, utifrån beskrivningen i artikel 12 i förordning (EU) 2019/625:

- Sammansatta livsmedel, som behöver **förvaras i kyl- eller** 

- **frystemperatur**, oavsett mängd och typ av animaliskt innehåll (art 12.2a) o Välj produkttyp "Non-shelf-stable composite products"
- Sammansatta livsmedel, som kan **förvaras i rumstemperatur**, och som innehåller någon mängd av **bearbetat kött** (förutom gelatin, kollagen eller högförädlade produkter framställda av kött) **eller råmjölksbaserade produkter** (art. 12.2b)
- $\circ$  Välj produkttyp "Shelf-stable composite products (Art. 12(2)(b))" - Sammansatta livsmedel, som kan **förvaras i rumstemperatur,** och som innehåller **andra animaliska ingredienser än bearbetat kött eller råmjölksbaserade produkter,** oavsett mängd animaliskt innehåll (art. 12.2c)
	- $\circ$  Välj produkttyp "Shelf-stable composite products (Art. 12(2)(c))

2024-01-29

#### LIVSMEDELSVERKET 9 (14)

Avdelningen för livsmedelskontroll Enheten för kontroll av livsmedelsföretag och gränskontroll

2024-01-29

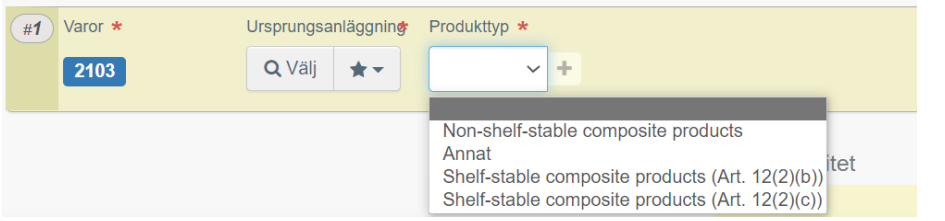

#### **I fält I.35** undertecknas CHED-dokumentet.

Nederst i högra hörnet kan du sedan välja "Spara som utkast" eller "Skicka för beslut".

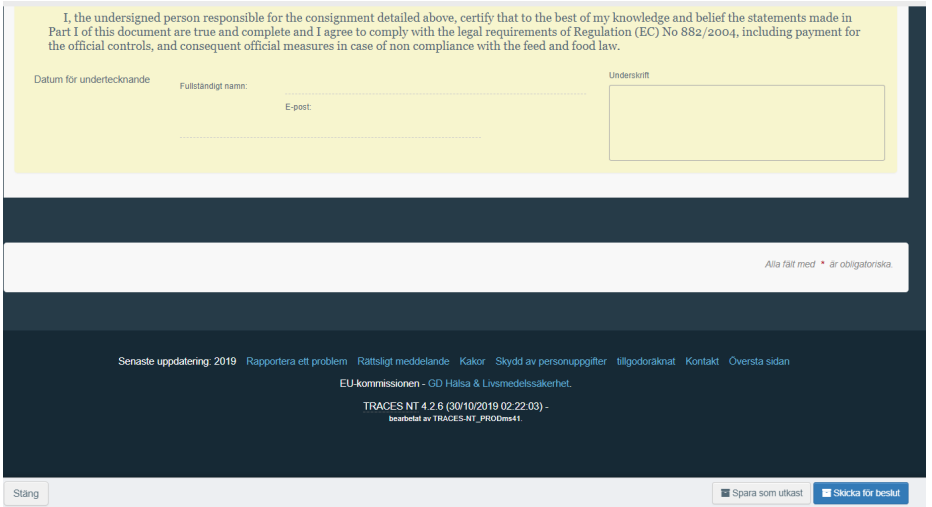

### <span id="page-8-0"></span>**När du signerat ditt CHED**

Under knappen **"More"**, som dyker upp när du skickat ditt CHED, kan du välja att **annullera intyget, kopiera som ny** (för att använda som grund vid kommande liknande sändningar), eller **"Klona som hälsoinförselhandling för växter"** (d.v.s. som CHED-PP, om sändningen även ska förhandsanmälas till Jordbruksverkets växtkontrollenhet).

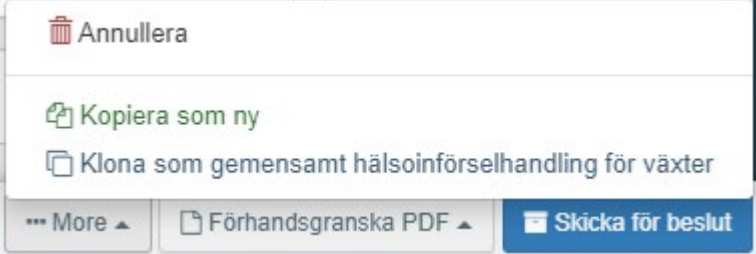

2024-01-29

Under knappen **"Förhandsgranska PDF"** får du fram CHED i PDF-format samt kan **skriva ut det**. **Hälsointyg i original** ska, precis som tidigare, **postas/budas till aktuell gränskontrollstation** tillsammans med, i aktuella fall, övriga originaldokument som analysresultat, och medföljas av en ifylld bokningsblankett **[Bokning av gränskontroll](https://www.livsmedelsverket.se/globalassets/foretag-regler-kontroll/blanketter/import/blankett-for-bokning-av-granskontroll-livs-424-2021-10.pdf)**.

Kopia på handelsdokument såsom packlista eller B/L behöver **inte** postas till gränskontrollstationen förutsatt att det är bifogat i TRACES.NT.

När ett CHED är kontrollerat och godkänt av behörig myndighet får det status "Validerat":

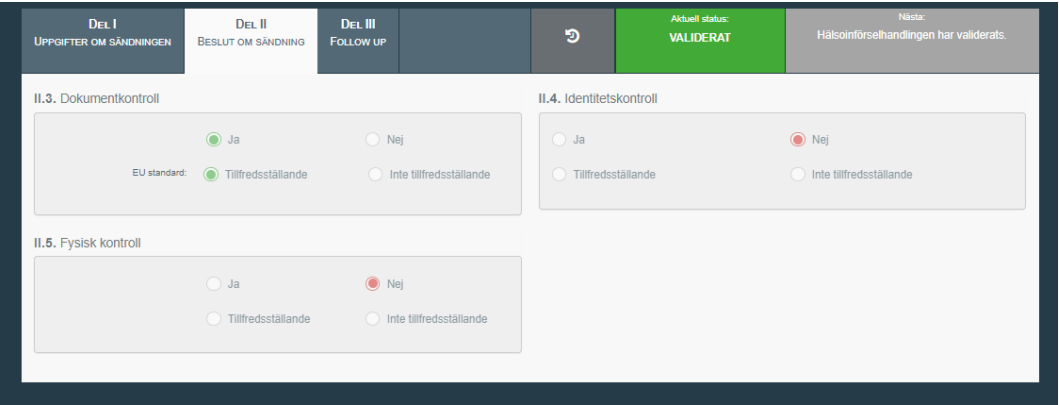

I del II av CHED finns information om vilken kontroll som är gjord, samt att sändningen är godkänd för den inre marknaden:

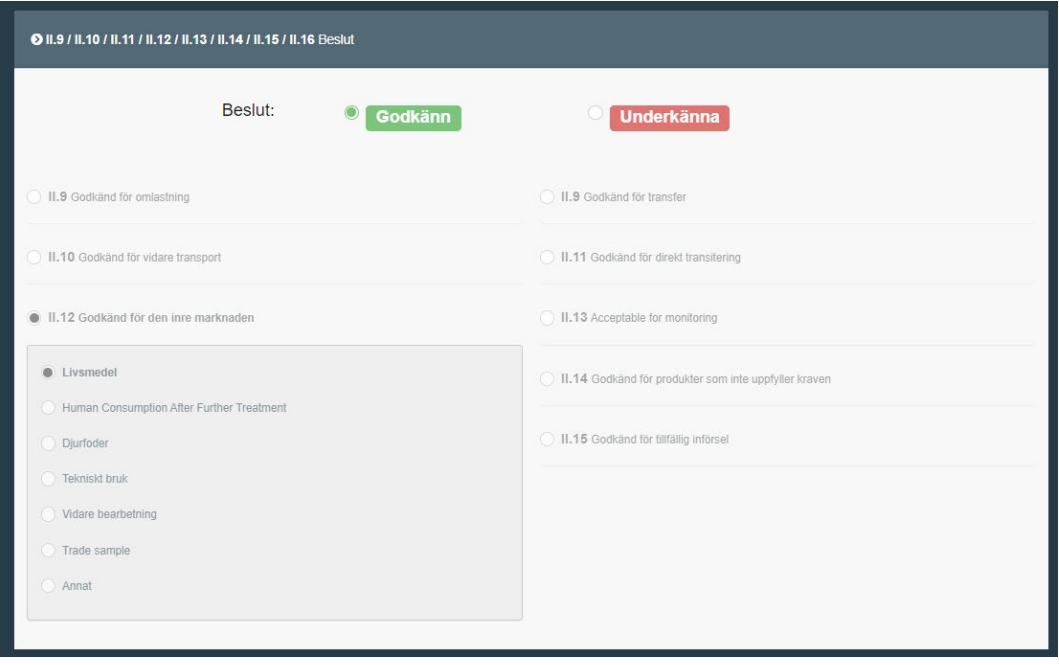

2024-01-29

### <span id="page-10-0"></span>**Klona hälsointyg i TRACES.NT till CHED**

Om behörig myndighet i exportlandet har skapat ett hälsointyg i TRACES.NT kan detta användas för att skapa ett CHED med samma uppgifter som finns i hälsointyget. Detta fungerar under förutsättning att den som ska klona hälsointyget har tillgång till det eller en kopia på det, så att man har alla uppgifter som krävs för att hitta hälsointyget i systemet. Det är viktigt att intygsnumren skrivs in exakt som på intyget för att man ska kunna hitta intyget i systemet.

I TRACES.NT, gå in på fliken "Documents" och väl "Import till EU".

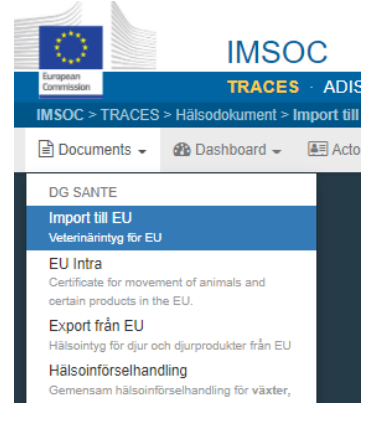

Klicka på den blå rutan "Clone as CHED":

| Sök efter import till EU<br>Clone as CHED<br><b>Blankt intyg</b> |                          |  |                                            |                  |       |                                         |  |                 |
|------------------------------------------------------------------|--------------------------|--|--------------------------------------------|------------------|-------|-----------------------------------------|--|-----------------|
|                                                                  | Sök:                     |  | Ange referensnumret, TRACES referensnummer |                  |       | Q <sub>Sök</sub><br>Avancerad sökning > |  | $-I$ - results. |
| <b>Referens</b>                                                  | <b>Destinationsplats</b> |  | Avsändare                                  | <b>Mottagare</b> | Varor | Senast uppdaterad den $\frac{1}{4}$     |  | <b>Status</b>   |
| Starta sökning med knappen Sök.                                  |                          |  |                                            |                  |       |                                         |  |                 |

Följande ruta dyker då upp:

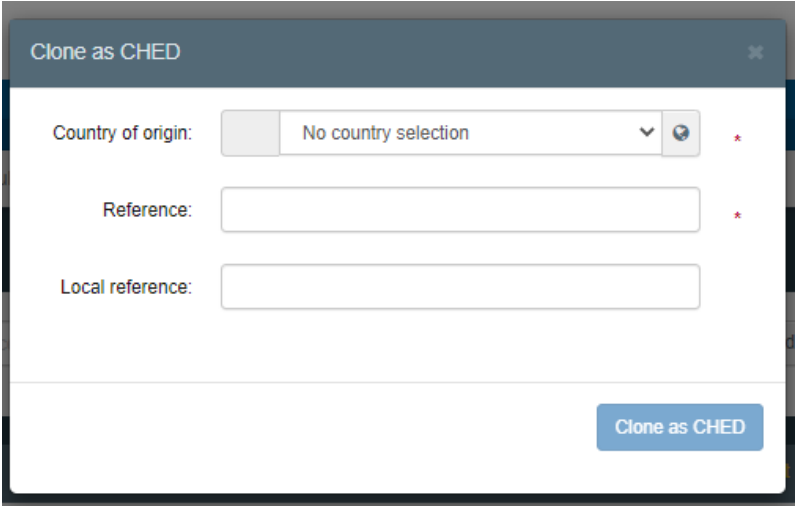

2024-01-29

- Välj ursprungsland
- Referens = hälsointygets TRACES-nummer, d.v.s. referensnumret i formatet IMPORT.EU.XX (aktuellt exportland).2020.00000XX. (finns i ruta I.2.a.- Imsoc-referens på hälsointyget). T.ex. IMPORT.EU.VN.2022.0001234
- Lokal referens = hälsointygets lokala intygsnummer, alltså det intygsnummer som utfärdande myndighet använder och om det finns återfinns det i ruta I.2 på hälsointyget. T.ex. på HC från VN kan det stå:

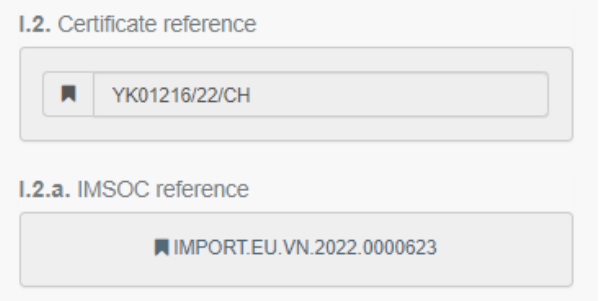

Klicka sedan på Clone as CHED och man får upp ett CHED som är förifyllt med uppgifter från HC. Alla uppgifter följer inte med, så det är viktigt att gå igenom CHED och se så inget saknas, innan man skickar in det för kontroll.

## <span id="page-11-0"></span>**Klona COI-intyget till ett CHED**

Det går att skapa ett CHED direkt från ett COI, klicka på Dokument – "Kontrollintyg", sök upp aktuellt kontrollintyg, och klicka på "Clone as CHED".

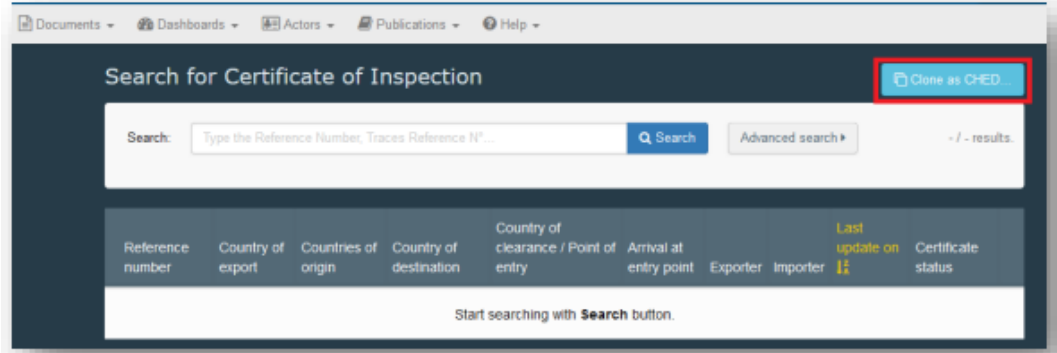

Fyll i alla fält med asterisker i rutan som dyker upp och klicka på Clone as CHED.

#### LIVSMEDELSVERKET 13 (14)

Avdelningen för livsmedelskontroll Enheten för kontroll av livsmedelsföretag och gränskontroll

### 2024-01-29

#### <span id="page-12-0"></span>**Sammanfattning – bra att veta**

- Du loggar in på TRACES.NT på denna sida: <https://webgate.ec.europa.eu/tracesnt/login>
- Alla fält som är markerade med en röd asterisk måste fyllas i för att du ska komma vidare i processen. Om obligatoriska uppgifter inte är ifyllda, går det inte att skicka CHED för beslut och ett rött felmeddelande kommer indikera vilken information som saknas.
- Det är viktigt att du väljer korrekt gränskontrollstation så att CHEDintyget blir synligt för behörig myndighet. För livsmedel – välj den station som slutar på SLV (Livsmedelsverket), exempelvis SEGOT1-SLV för Göteborgs Hamn. Se sida 4 för samtliga Livsmedelsverkets gränskontrollstationers namn.
- Bifoga aktuella medföljande dokument, exempelvis hälsointyg och packlista, i fält I.9 (se sida 6).
- Länka CHED-intyget till aktuellt COI-intyg om sådant finns, detta görs i fält I.9 (se sida 6). Det går också att skapa ett CHED direkt från ett COI, se rubrik "Klona COI-intyget till ett CHED".
- Mer detaljerad information om vilken information som ska fyllas i varje fält finner du i EU-förordning 2019/1715, bilaga II, del I.
- Första gången du fyller i ett CHED är det många uppgifter som du behöver fylla i vilket kommer att ta lite tid. Senare går det att kopiera en tidigare förhandsanmälan och enbart ändra/fylla i några uppgifter, genom funktionen "Kopiera som ny". Det finns även funktioner såsom att spara anläggningar och aktörer som favoriter, för att enkelt hitta de som används ofta. Mer information om detta hittar ni i den engelska CHED-D-manualen (se länk på sida 1 i detta dokument).
- Efter att du skapar ett CHED-D kan du skapa ett CHED-PP från detta, genom att välja "Klona som hälsoinförselhandling för växter" (se sida 9)
- När ett intyg är kontrollerat och godkänt av behörig myndighet får det status "Validerat".

• Om det finns ett hälsointyg i TRACES.NT, utfärdat av myndigheten i exportlandet, kan detta användas som grund för att skapa CHEDdokumentet. Se rubriken "Klona hälsointyg i TRACES.NT till CHED".

### <span id="page-13-0"></span>**Mer information och kontaktuppgifter till Livsmedelsverket**

På Livsmedelsverkets webbplats hittar du mer information om vad som gäller vid import av animaliska, sammansatta, vegetabiliska och ekologiska livsmedel samt import av köksredskap från Kina och Hong Kong.

Om du har några frågor gällande TRACES.NT kan du mejla till [gks@slv.se,](mailto:gks@slv.se) alternativt direkt till TRACES-supporten på [SANTE-TRACES@ec.europa.eu](mailto:SANTE-TRACES@ec.europa.eu) (på engelska). Gäller det specifika sändningar kan du kontakta aktuell gränskontrollstation.